## **PUSAT PEMBANGUNAN MAKLUMAT DAN KOMUNIKASI (iDEC) UNIVERSITI PUTRA MALAYSIA**

## **PANDUAN MENGAKTIFKAN KATA LALUAN SCREEN SAVER**

## **Windows 10**

**Taip 'Screen Saver' di ruangan kotak carian taskbar dan pilih 'Change screen saver' ATAU** 

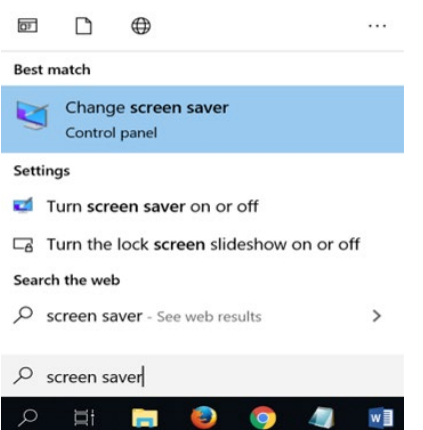

 **klik kanan di paparan desktop dan pilih 'Personalize' untuk membuka Personalization Settings.Klik pada Lock Screen dan klik screen saver settings**

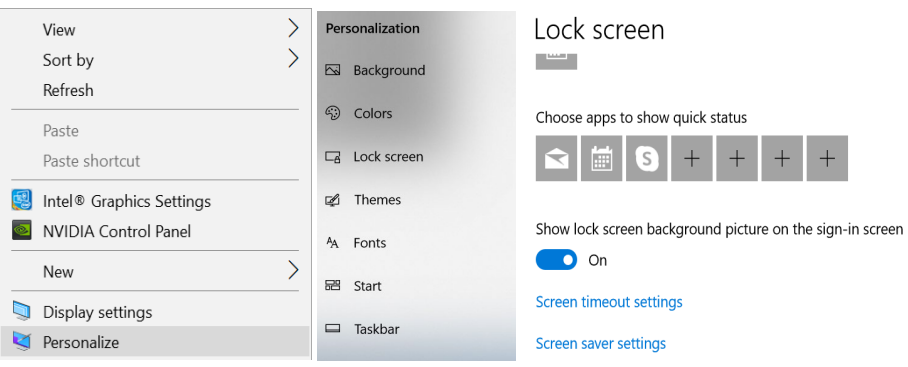

- **Pilih screensaver daripada drop down menu. Pilih tempoh masa (Wait) yang bersesuaian dan tick / dalam kotak 'On resume, display logon screen'**
- **Klik butang Apply dan OK**
- **Selesai**

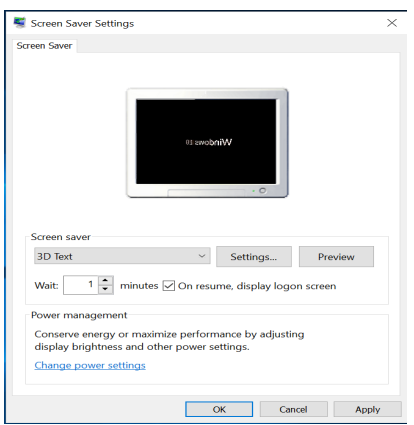

 **klik kanan di paparan desktop dan pilih 'Personalize' untuk membuka Personalization Settings ATAU** 

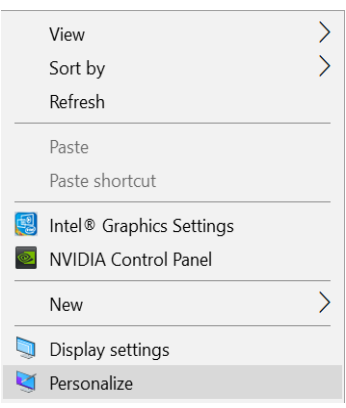

 **tekan** *shortcut* **key 'Windows Key + I' untuk membuka Settings panel dan pilih 'Personalize' untuk membuka Personalization Settings**

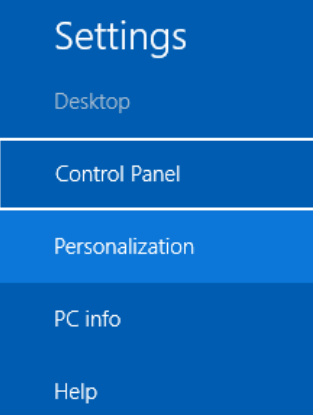

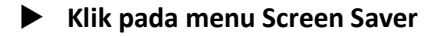

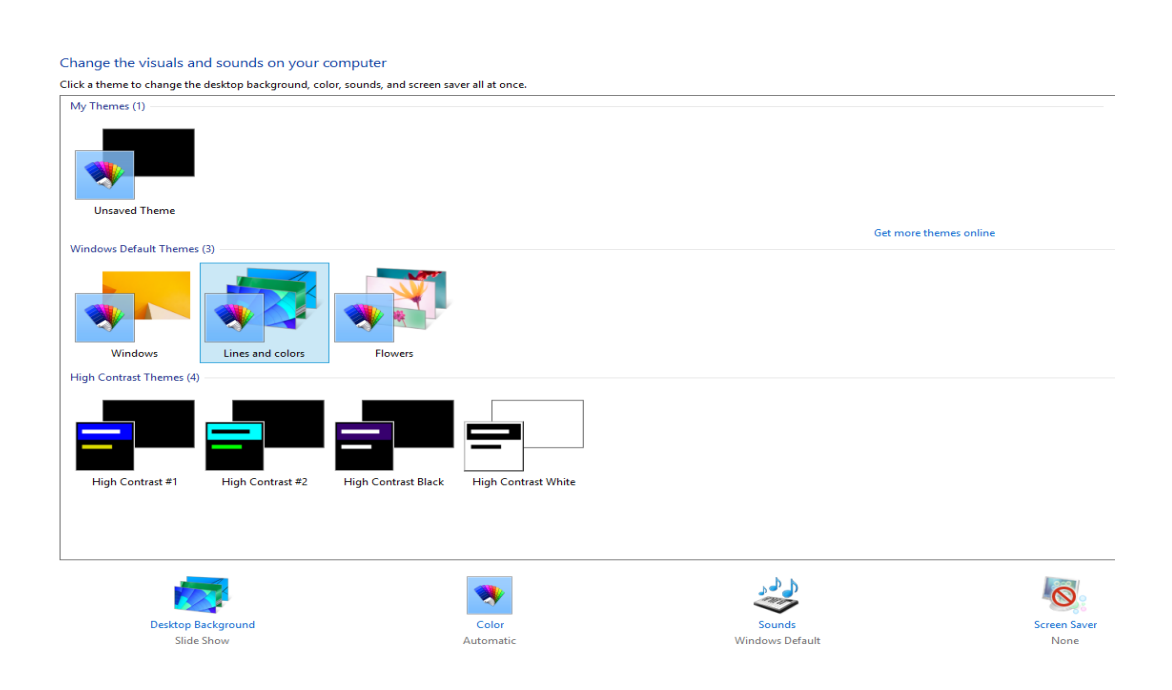

- **Pilih screensaver daripada drop down menu. Pilih tempoh masa (Wait) yang bersesuaian dan tick / dalam kotak 'On resume, display logon screen'**
- **Klik butang Apply dan OK**
- **Selesai**

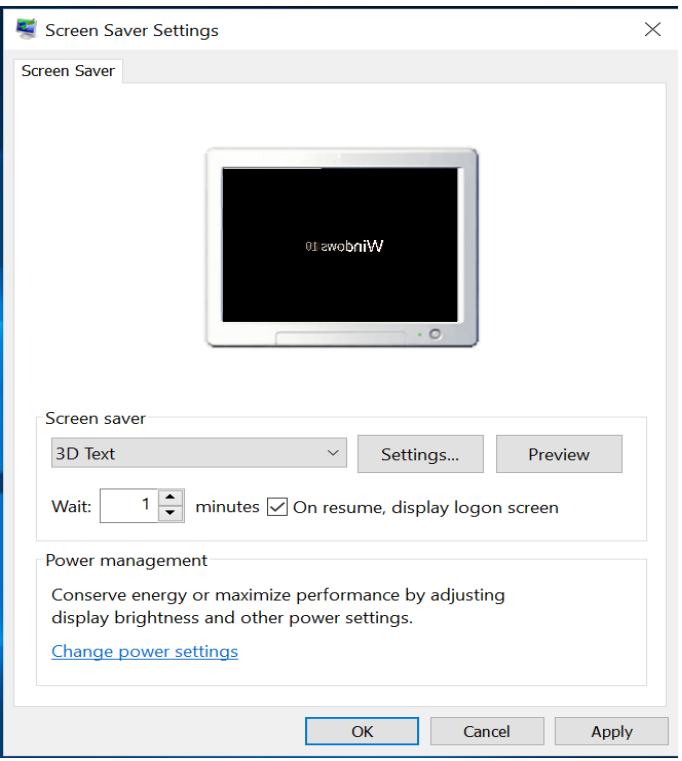

## *Windows 10*

*Type 'Screen Saver' in the taskbar search box room and select 'Change screen saver' OR*

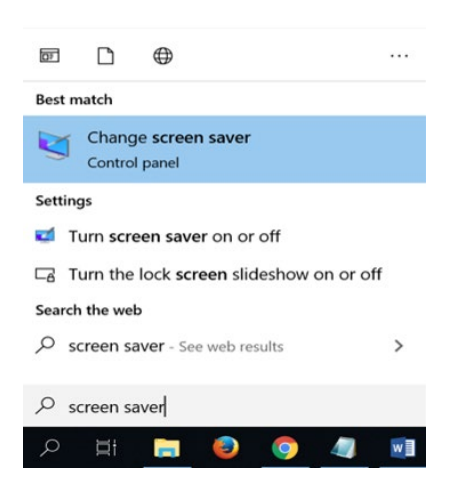

 *right-click on the desktop view and select 'Personalize' to open Personalization Settings. Click on Lock Screen and click screen saver settings*

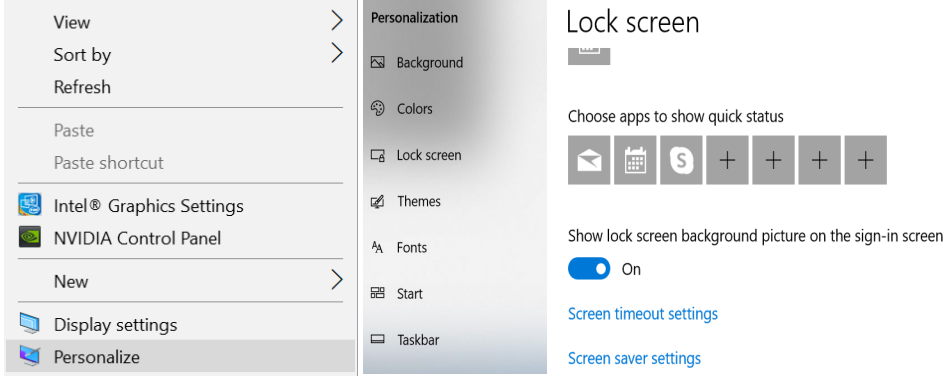

- *Select screensaver from the drop down menu. Select the appropriate time (Wait) and check / in the 'On resume, display logon screen' box*
- *Click the Apply and OK buttons*
- *Done*

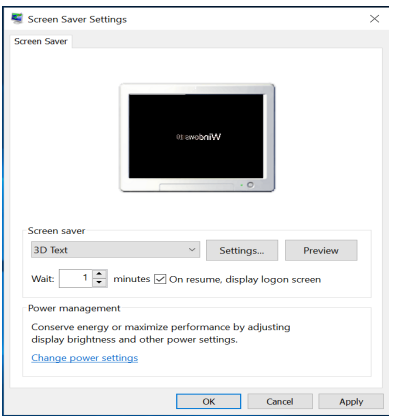

*Windows 8/8.1*

 *right-click on the desktop view and select 'Personalize' to open the Personalization Settings OR*

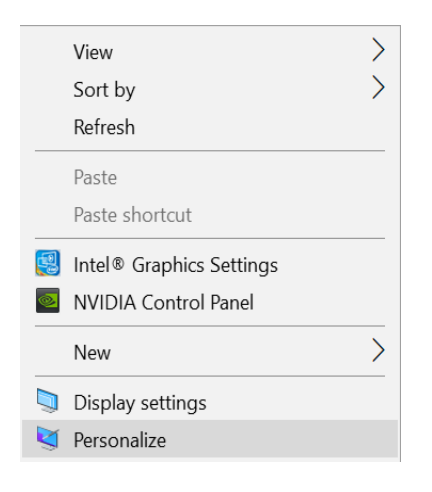

 *press the 'Windows Key + I' shortcut key to open the Settings panel and select 'Personalize' to open the Personalization Settings*

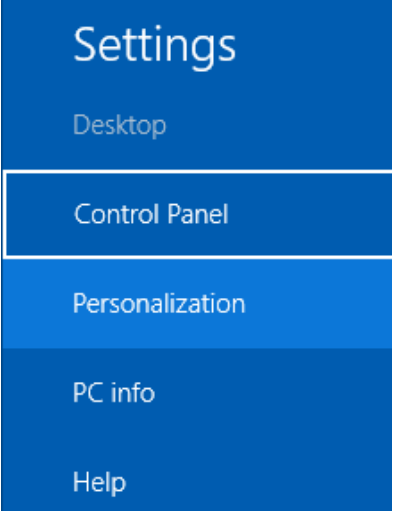

*Click on the Screen Saver menu*

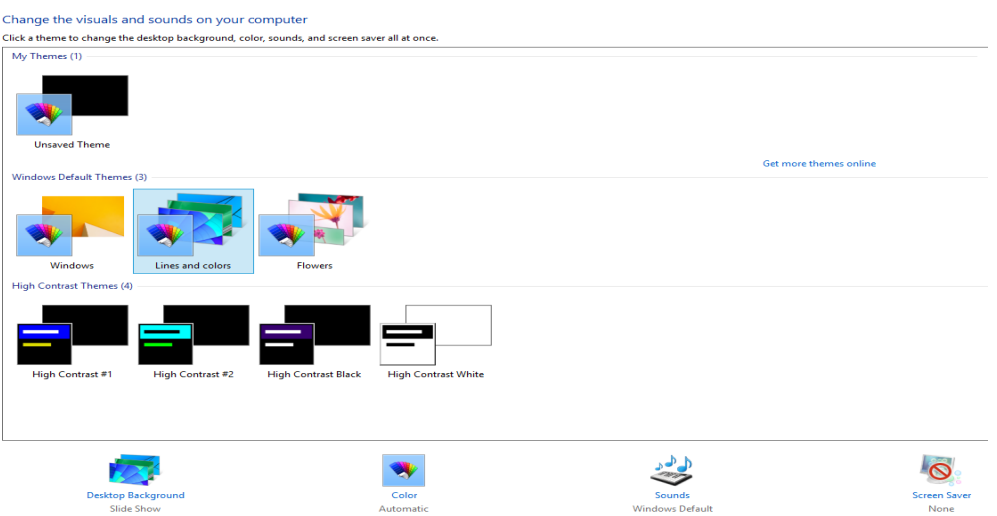

 *Select screensaver from the drop down menu. Select the appropriate time (Wait) and check / in the 'On resume, display logon screen' box*

- *Click the Apply and OK buttons*
- *Done*

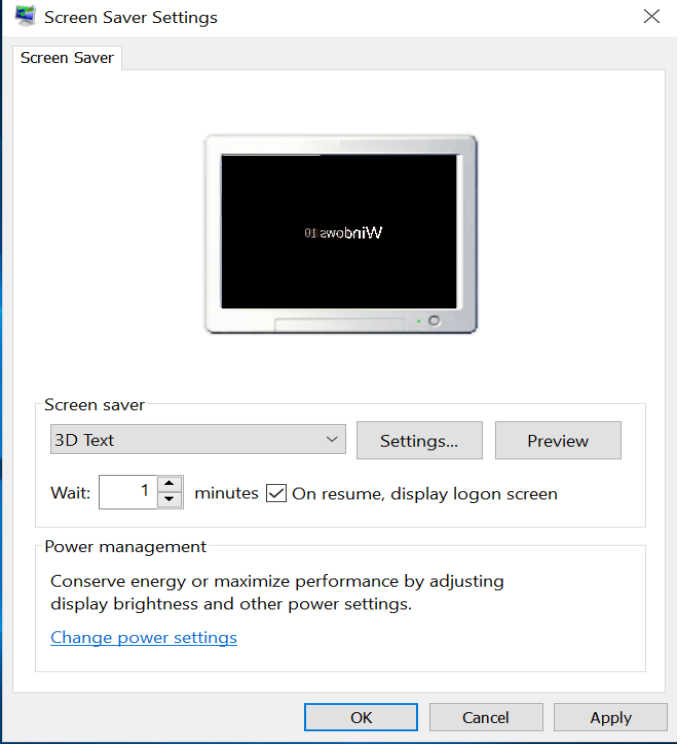